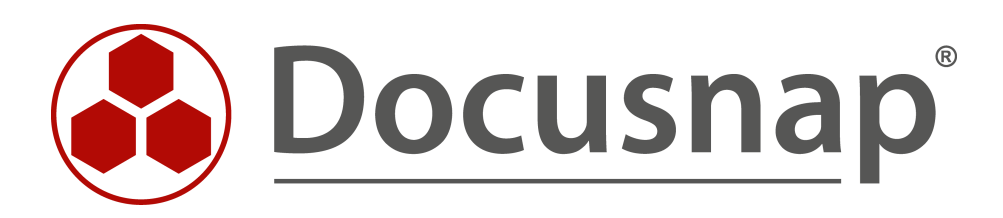

# **User System Assignment Reports**

**Creating Reports on User Assets and Systems**

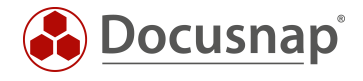

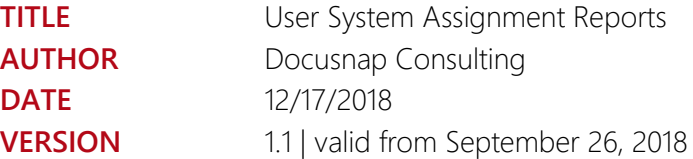

This document contains proprietary information. The reproduction and distribution of this document as a whole or in part as well as the utilization and disclosure of its contents to third parties without the express authorization by itelio GmbH are prohibited. Offenders will be held liable for the payment of indemnification. All rights reserved.

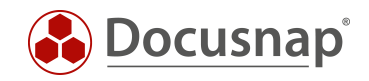

# TABLE OF CONTENTS

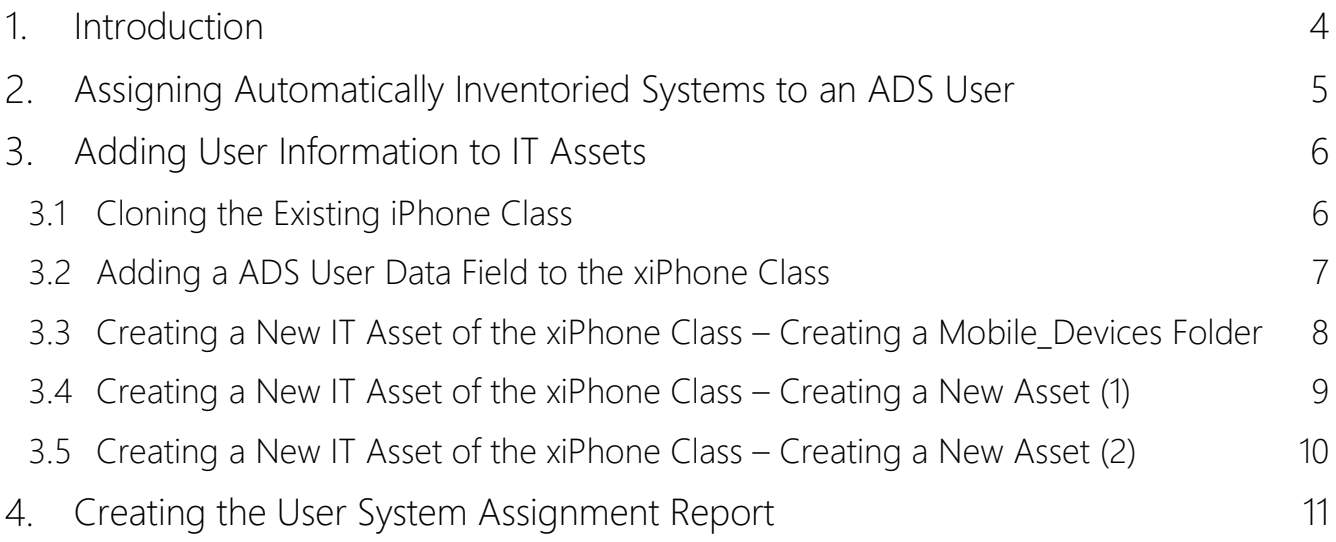

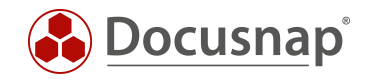

# <span id="page-3-0"></span>1. Introduction

Docusnap enables you to assign inventoried systems and assets to users. To give you an overview of which assets have been assigned to a particular user, two more reports have been added to Docusnap.

In addition, systems that were inventoried automatically by Docusnap (e.g. Windows notebooks), but also any other IT assets (e.g. mobile phones), can optionally be assigned to ADS users. This data is used by the report described here to provide a list of assets for one or more ADS users.

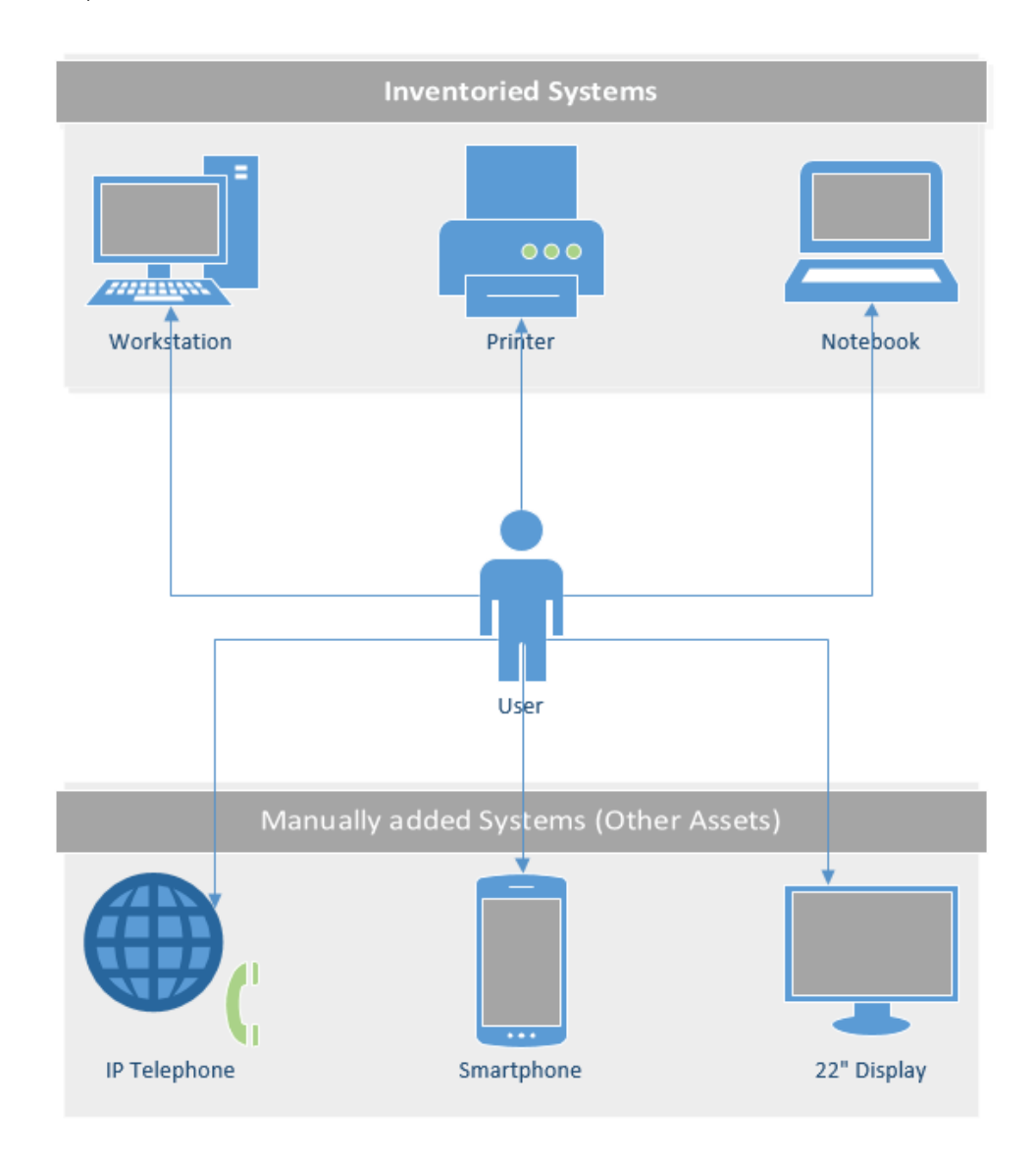

<span id="page-3-1"></span>Fig. 1 – Schematic representation of a user and his / her assets

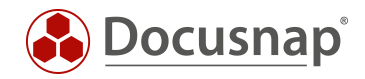

<span id="page-4-0"></span>Assigning Automatically Inventoried Systems to an ADS User

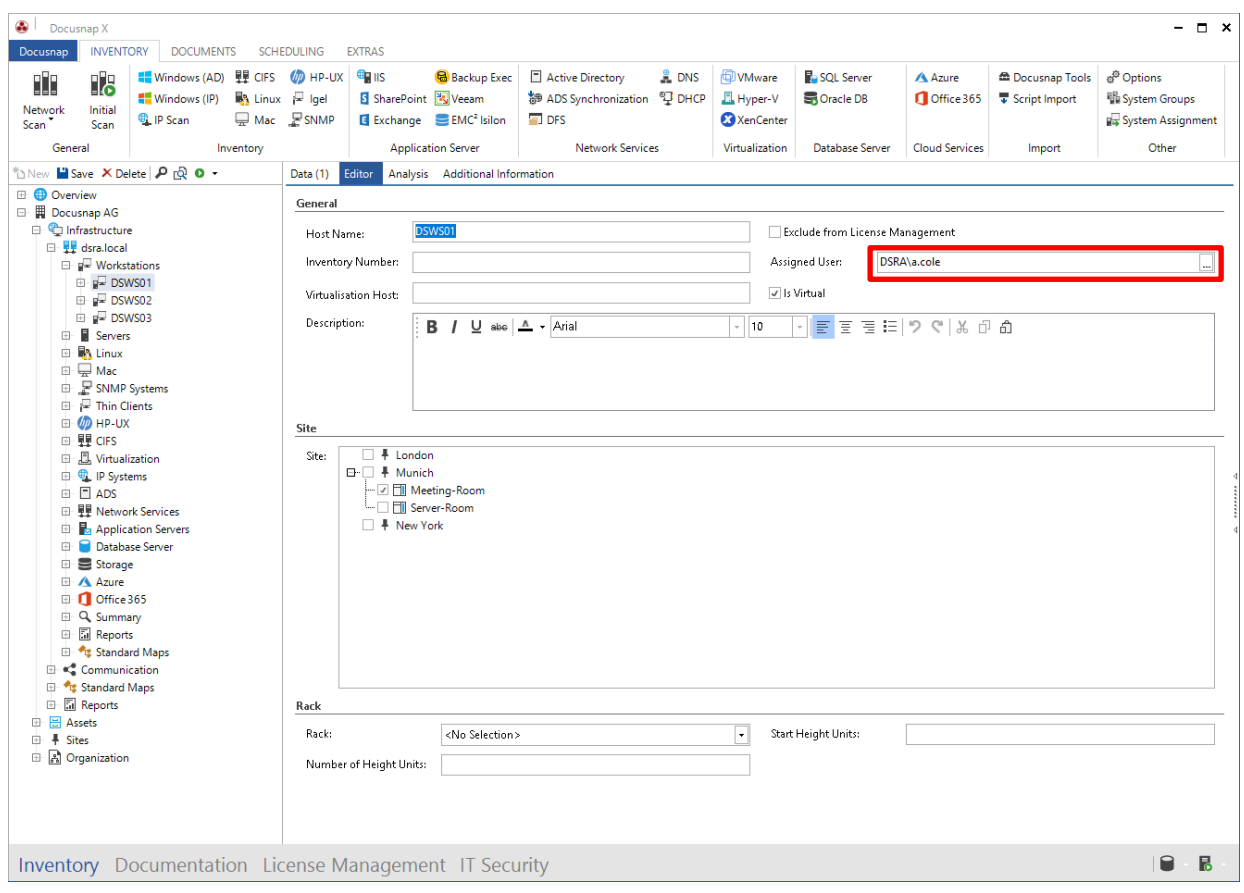

Fig. 2 – Assigning automatically recorded systems to an ADS user

<span id="page-4-1"></span>You can enter additional information that is relevant to the system in its editor panel. Besides details on the location (site) or inventory number, the system also accepts the name of an ADS user.

Example: Workstation "DSWS01" was assigned to the ADS user "A. Cole" in the editor.

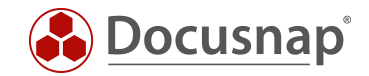

# <span id="page-5-0"></span>3. Adding User Information to IT Assets

Since IT assets are freely definable, it cannot be assumed that an ADS user data field exists by default. Creating and maintaining Docusnap IT assets is a highly complex topic. It is covered in a separate functional description and in a comprehensive HowTo document:

- HowTo [Other Assets](https://media.docusnap.com/media/doc/howto/DocusnapX_OtherAssets.pdf)
- [IT Assets Online User Manual](https://www.docusnap.com/help/docusnap-x/configuration/docusnap-management-it-assets-structure.html)

### <span id="page-5-1"></span>3.1 Cloning the Existing iPhone Class

In this example, the existing class *IT Systems > Mobile Phones > Apple > iPhone* will be cloned using the Clone Class feature which is available under *Options > Docusnap Management > IT Assets > Manage IT Assets*. This action is necessary as the default iPhone class is missing the ADS User Assignment data field. End users cannot modify any of the predefined IT assets. This is why we need to clone the iPhone class, thus creating the new xiPhone class.

In addition, we will adapt the German and English texts (iPhone with user assignment).

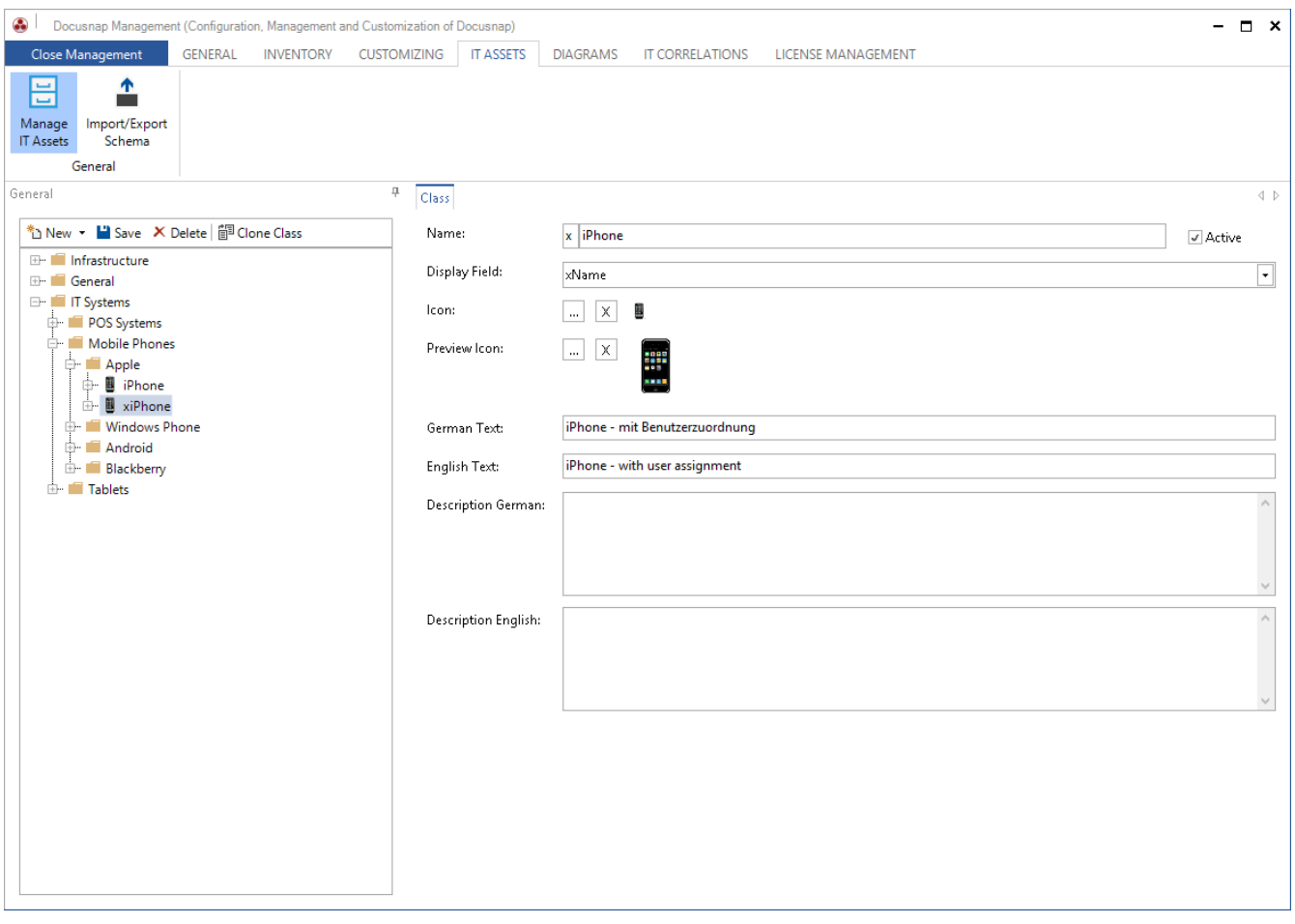

#### <span id="page-5-2"></span>Fig. 3 – Cloning the existing iPhone class

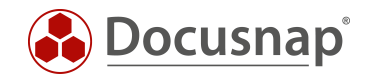

### <span id="page-6-0"></span>3.2 Adding a ADS User Data Field to the xiPhone Class

- Navigate to the newly created xiPhone class
- Select xiPhone > General > right-click xGeneral > Create Property
- Create the "ADS User" data field (as shown in the screenshot below)

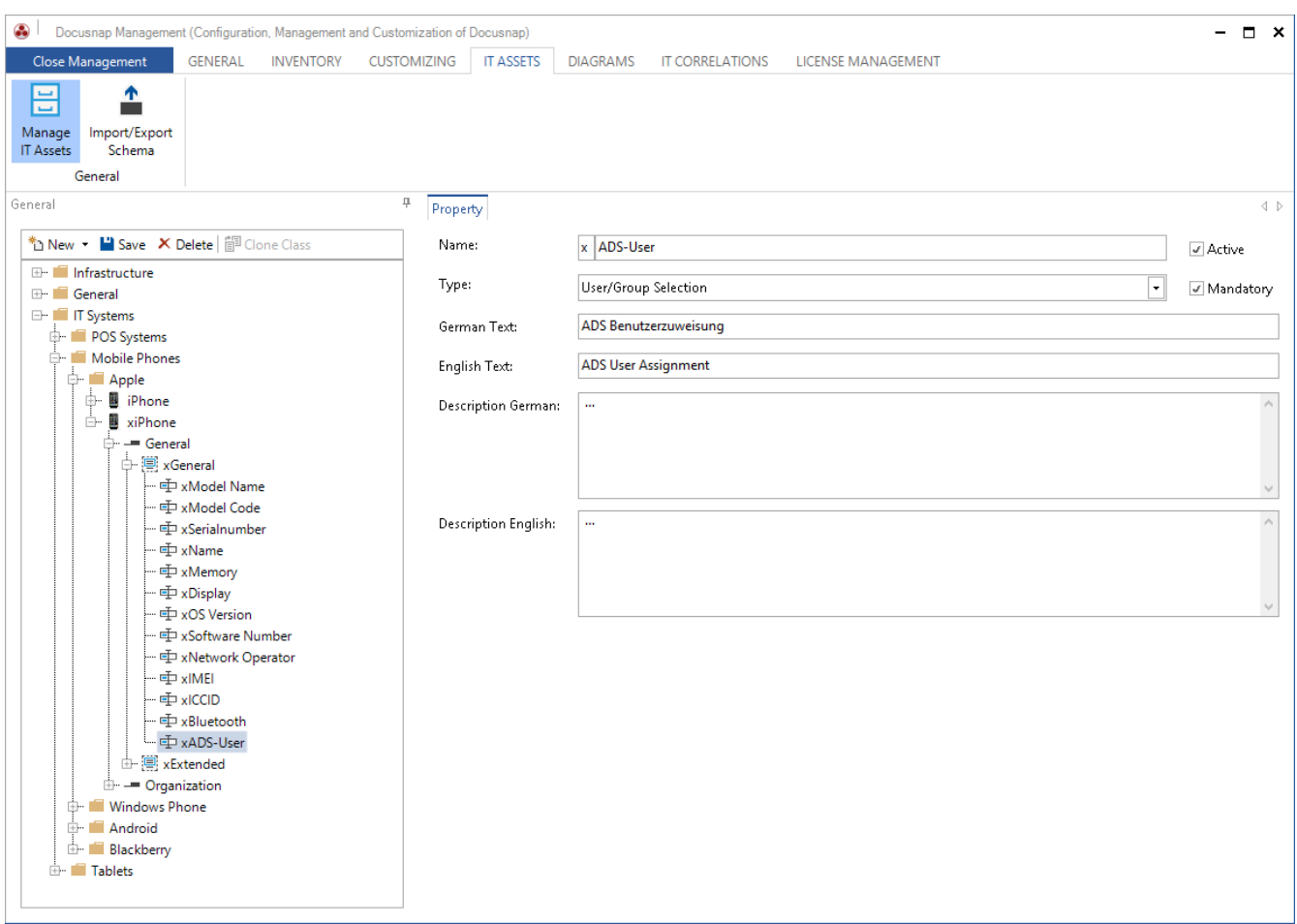

#### Fig. 4 – Creating the ADS User data field

<span id="page-6-1"></span>Now, you can create new IT assets of the xiPhone type and assign these mobile phones to ADS users.

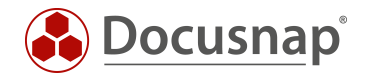

### <span id="page-7-0"></span>3.3 Creating a New IT Asset of the xiPhone Class – Creating a Mobile\_Devices Folder

In the first step, navigate to the Inventory area, click the company and go to Assets > Other Assets. Then, right-click "Other Assets" to create a new folder called "Mobile\_Devices".

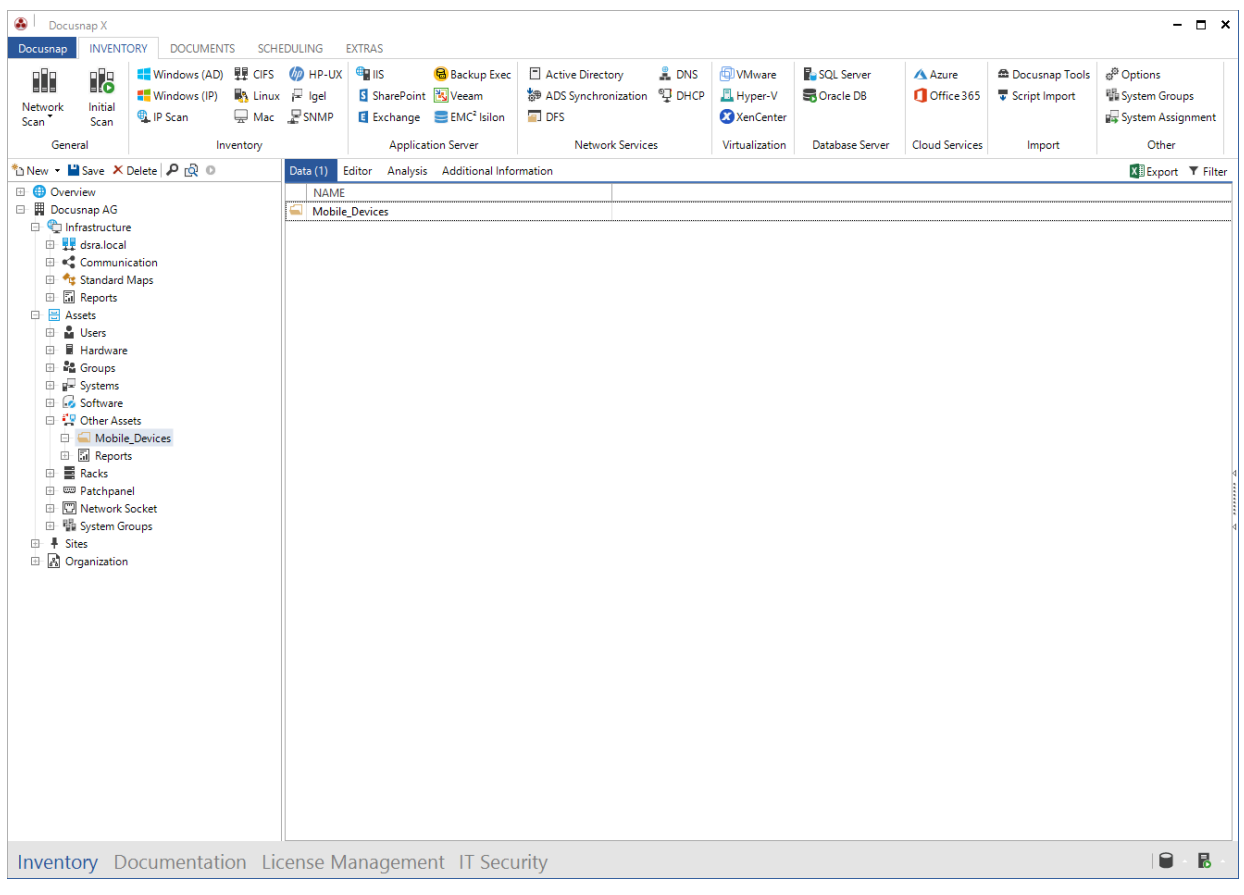

<span id="page-7-1"></span>Fig. 5 – Creating the Mobile\_Devices folder under "Other Assets"

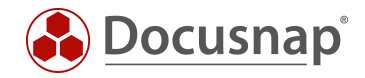

### <span id="page-8-0"></span>3.4 Creating a New IT Asset of the xiPhone Class – Creating a New Asset (1)

Right-click, select "Create IT Systems" and navigate to the previously created "iPhone - with user assignment" class.

| ⊕<br>Docusnap                                                                                                    | Docusnap X<br><b>INVENTORY</b>                                                                                                    | <b>DOCUMENTS</b>                                                                                                    | <b>SCHEDULING</b>                                             | <b>EXTRAS</b>                                                        |                                                                                              |                                                                                           |                |                                                          |                                             |                                                       |                                          |                                                                       | $  \times$ |
|----------------------------------------------------------------------------------------------------|----------------------------------------------------------------------------------------------------|----------------------------------------------------------------------------------------------------|---------------------------------------------------------------|----------------------------------------------------------------------|----------------------------------------------------------------------------------------------|-------------------------------------------------------------------------------------------|----------------|----------------------------------------------------------|---------------------------------------------|-------------------------------------------------------|------------------------------------------|-----------------------------------------------------------------------|------------|
| Ŵ<br>Network<br><b>Scan</b>                                                                                      | 18<br>Initial<br><b>Scan</b>                                                                                                    | ■ Windows (AD) 里 CIFS<br>Windows (IP)<br><sup>4</sup> IP Scan                                                                                                    | <b>UP HP-UX</b><br>My Linux 严 Igel<br>Mac FSNMP               | <b>ER IIS</b><br>S SharePoint <b>N</b> Veeam                         | <b>B</b> Backup Exec<br>Exchange EMC <sup>2</sup> Isilon<br><b>Application Server</b>        | Active Directory<br>静 ADS Synchronization 9 DHCP<br>$\Box$ DFS<br><b>Network Services</b> | $^{\circ}$ DNS | <b>DVMware</b><br>Hyper-V<br>XenCenter<br>Virtualization | SQL Server<br>Soracle DB<br>Database Server | <b>A</b> Azure<br>Office 365<br><b>Cloud Services</b> | <b>E Docusnap Tools</b><br>Script Import | த <sup>3</sup> Options<br>System Groups<br>System Assignment<br>Other |            |
| General<br>Inventory<br>thew . Hisave X Delete P @ 0<br>Data (1)                                                 |                                                                                                    |                                                                                                    | Editor                                                        | Analysis Additional Information                                      |                                                                                              |                                                                                           |                |                                                          |                                             | Import                                                |                                          |                                                                       |            |
| <b>ED</b> Overview<br>□ 開 Docusnap AG<br><b>白昌</b> Assets<br>由品<br>由量<br>$\Box$<br>E)<br>白 国<br><b>E</b> # Sites | nfrastructure<br>由 H dsra.local<br>Communication<br>Standard Maps<br><b>B</b> Reports<br>Users<br>Hardware<br><b>B</b> Groups<br>E g Systems<br><b>Software</b><br><sup>2</sup> Other Assets<br>园 Repo<br>Racks<br><b>E</b> <sub>Patchpa</sub><br><b>E Network</b><br>由 Ha System (<br><b>C</b> Organizatio | Mobile Devices<br>Actions<br>Create Directory<br>- 1<br>Create Infrastructure<br>r T<br>Create General<br>Create IT Systems<br><b>Create Mobile</b><br>m<br>X Delete<br>н<br>Save<br>ró.<br>Compare<br>Customize Company Settings<br>Filter<br>Apply Filter<br><b>Remove Filter</b><br>Remove all Filters | <b>NAME</b><br>≕<br>٠<br>$\mathbf{E}$<br>$\ddot{\phantom{1}}$ | <b>Mobile_Devices</b><br>POS Systems<br>Mobile Phones    <br>Tablets | $\blacktriangleright$<br>Apple<br>r 1<br>$\blacktriangleright$<br>Android<br>e<br>Blackberry | Ŧ.<br>iPhone<br>$\blacktriangleright$<br>E<br>Windows Phone<br>$\bullet$<br>٠<br>٠        |                | iPhone - with user assignment                            |                                             |                                                       |                                          | X Export ▼ Filter                                                     |            |
|                                                                                                    |                                                                                                    | Inventory Documentation License Management IT Security                                                                                                    |                                                               |                                                                      |                                                                                              |                                                                                           |                |                                                          |                                             |                                                       |                                          | $\blacksquare$                                                        | 晑          |

<span id="page-8-1"></span>Fig. 6 – New object of the "iPhone – with user assignment" class

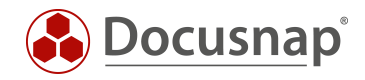

### <span id="page-9-0"></span>3.5 Creating a New IT Asset of the xiPhone Class – Creating a New Asset (2)

Now, create the desired IT asset and enter the all required values.

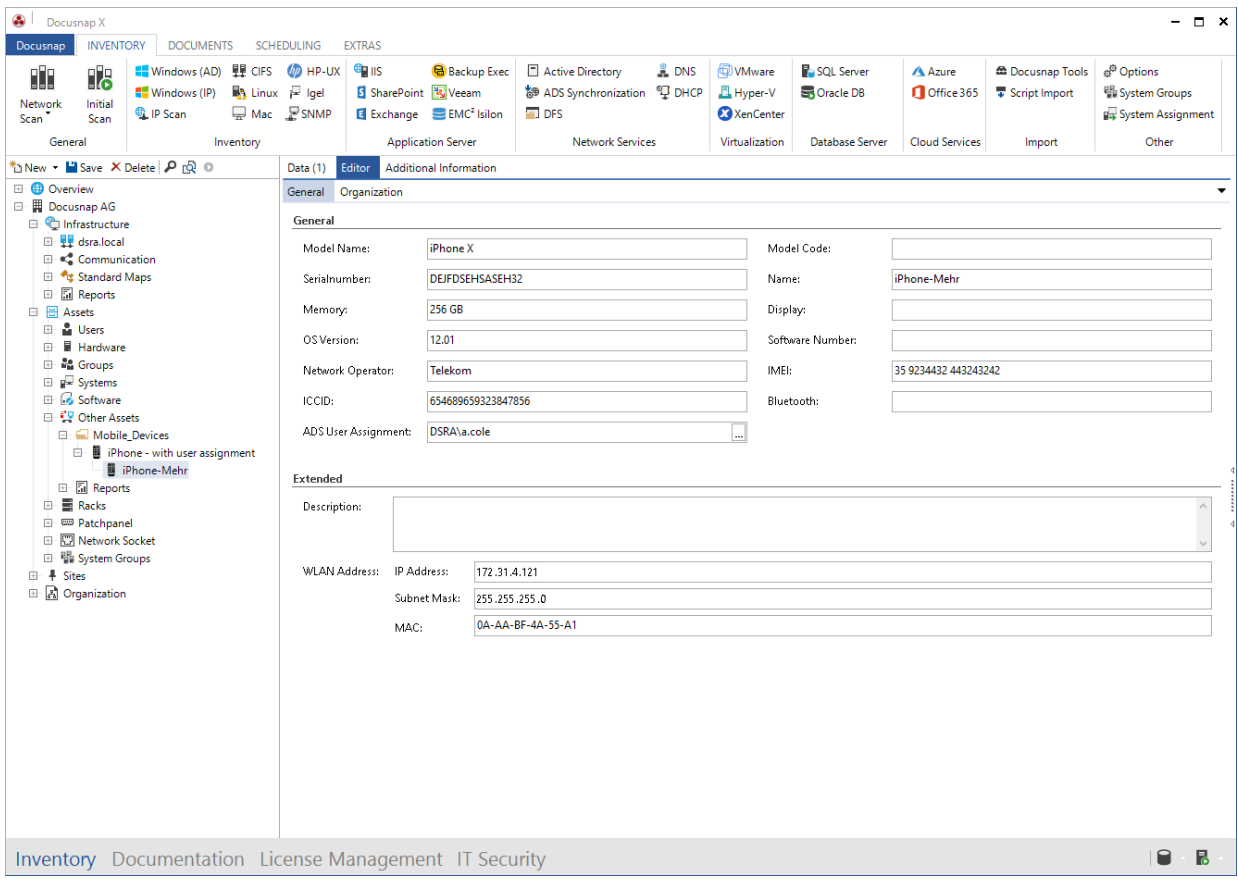

<span id="page-9-1"></span>Fig. 7 – Creating a new iPhone asset for Heiner Mehr

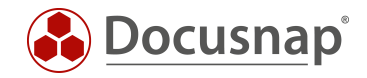

# <span id="page-10-0"></span>4. Creating the User System Assignment Report

Under Infrastructure > Reports > Management, there are two variants of the "User System Assignment" report. Before Docusnap creates the actual report, a dialog appears that enables you to select one or more ADS users for output.

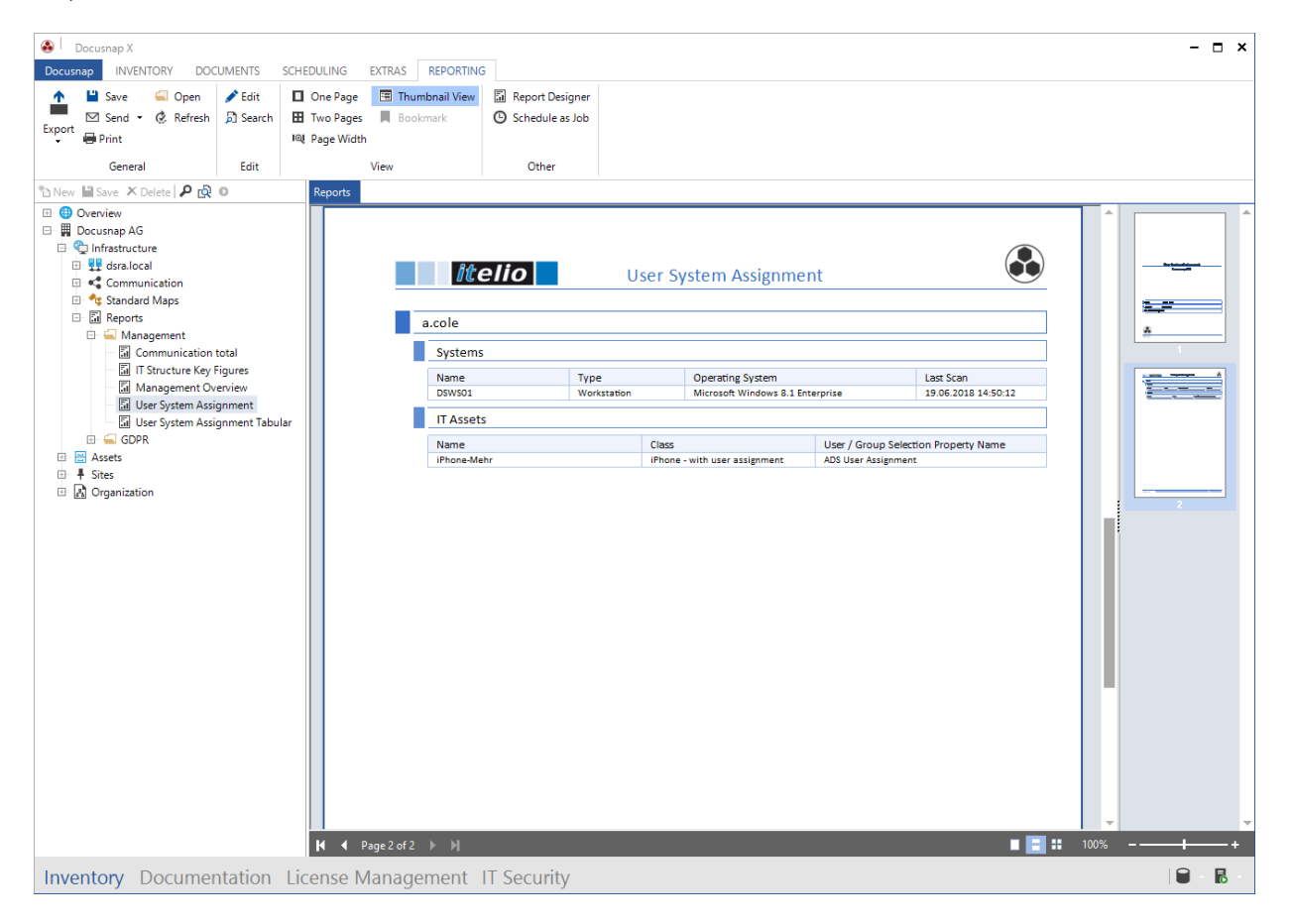

Fig. 8 – Creating the "User System Assignment" report

<span id="page-10-1"></span>This satisfies the requirement, i.e. Docusnap is now able to generate this type of report as desired. If required, you can schedule the creation of these reports, which can be sent out automatically by e-mail in multiple output formats.

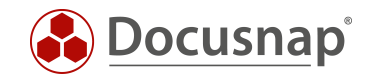

## LIST OF FIGURES

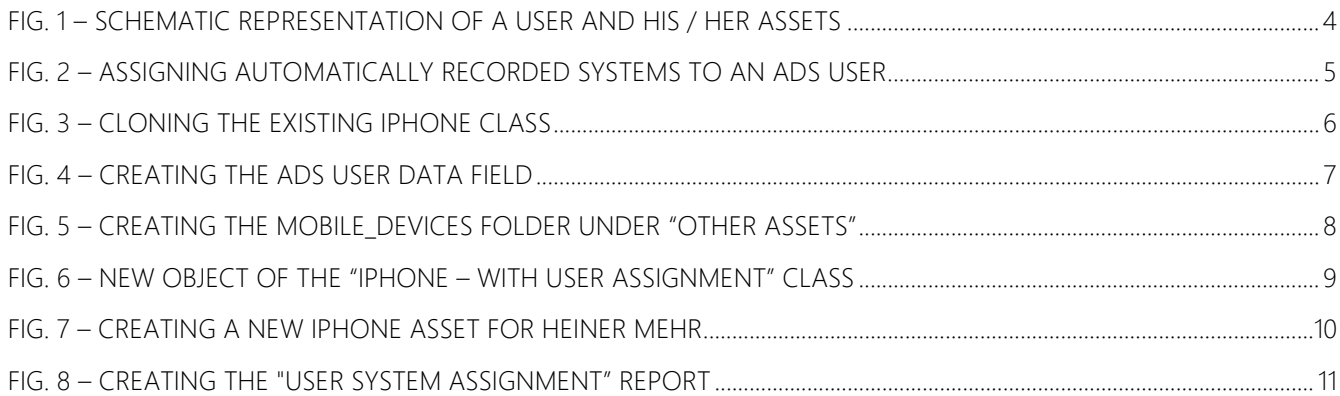

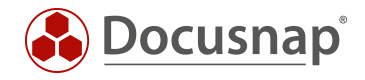

#### VERSION HISTORY

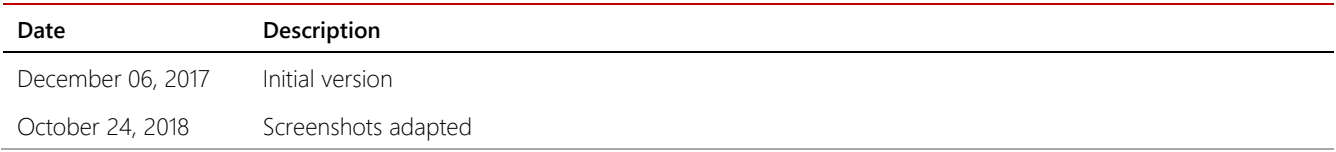

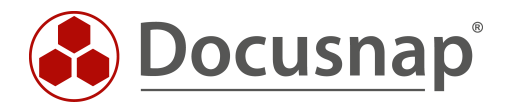